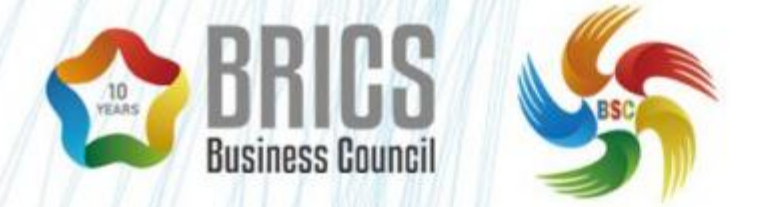

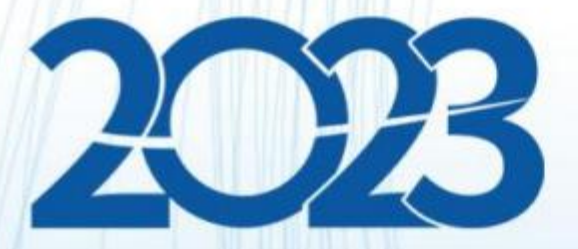

# 金砖国家职业技能大赛 (金砖国家未来技能挑战赛)

样题任务书(选拔赛样题2) BRICS-FS-33\_智能感知与控制应用技术

2023年5月

# 2023金砖国家职业技能大赛 (金砖国家未来技能挑战赛)

# 【智能感知与控制应用技术】赛项

(样卷) 总时间:2小时

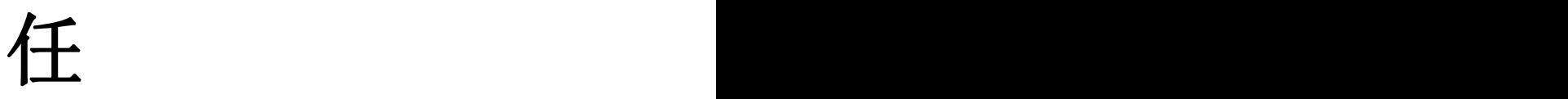

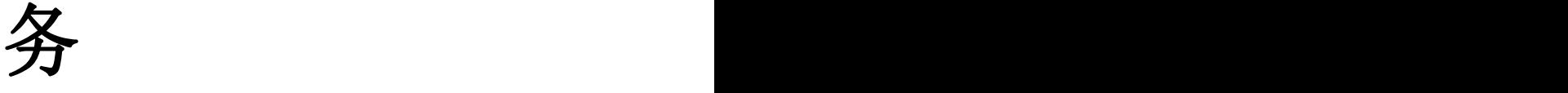

书<br>书

二〇二三年五月

## 注意事项

1.参赛选手在比赛过程中应该遵守相关的规章制度和安全守则,如有违反,则 按照相关规定在考试的总成绩中扣除相应分值。

2.参赛选手的比赛任务书用场次、工位号标识,不得写有姓名或与身份有关的 信息,否则视为作弊,成绩无效。

3. 比赛任务书当场启封、当场有效。比赛任务书按一队二份分发,竞赛结束 后当场收回,不允许参赛选手带离赛场,也不允许参赛选手摘录有关内容,否则按 违纪处理。

4.参赛选手在规定的比赛时间内完成全部任务,比赛结束时,各选手必须停止 操作计算机和设备。

5. 请在比赛过程中注意实时保存文件,由于参赛选手操作不当而造成计算机" 死机"、"重新启动"、"关闭"等一切问题,责任自负。

6.在提交的电子文档上不得出现与选手有关的任何信息或特别记号,否则将视 为作弊。

7.若出现恶意破坏赛场比赛用具或影响他人比赛的情况,取消全队竞赛资格。

8.请参赛选手仔细阅读任务书内容和要求,竞赛过程中如有异议,可向现场裁 判人员反映,不得扰乱赛场秩序。

9.遵守赛场纪律,尊重考评人员,服从安排。

2

## 一、赛项名称与竞赛时长

1.模块名称:智能感知与控制技术

2.赛项编号:BRICS-FS-33

3、竞赛时长:2小时

#### 模块概述 二、

本赛项模块分为四个模块,分别为:智能视觉系统硬件调试、智能视觉系统视觉编 程与调试、智能视觉系统PLC编程与调试、职业素养与安全意识,各个模块分数占比分别 为15%、50%、30%、5%,参赛选手根据赛场提供的样件、资料及任务书,在竞赛时间内, 完成下列任务。

## 任务一 智能视觉系统硬件调试

参赛选手在控制平台上自行调节视觉系统硬件位置、光源亮度、参数等。需要设置 好相机与网卡的IP地址,确保相机可以正常取图。需要调节机构的Z轴或者镜头,确保产 品可以聚焦清晰,各IP设定要求如下:

要求:

设置相机网卡IP地址:192.168.50.2(工控机端)

设置相机网卡子网掩码:255.255.255.0(工控机端)

设置相机IP地址:192.168.50.3(相机端)

设置相机子网掩码: 255.255.255.0(相机端)

设置光源控制器IP地址:192.168.12.4(光源控制器端)

设置光源控制器网卡IP地址:192.168.12.5(工控机端)

注:光源控制器TCP/IP控制端口号:8000

参赛选手根据提供的标定板,进行像素尺寸的标定,并将标定结果另存至"D:\\考 生文件夹\\标定结果"文件夹下,标定文件命名为:像素标定

### 任务二 智能视觉系统视觉编程与调试

选手根据图1的智能感知与控制流程图进行下列视觉系统程序的编写与调试。整体要 求如下:触摸屏按下拍照触发指令时,PLC发送拍照指令,视觉系统接收到拍照指令后触 发相机拍照,光源在拍照时点亮,非拍照状态下不可点亮,视觉系统拍照完成后对采集 到的零件进行尺寸测量,并将测量结果进行相应的输出处理,依次循环。

3

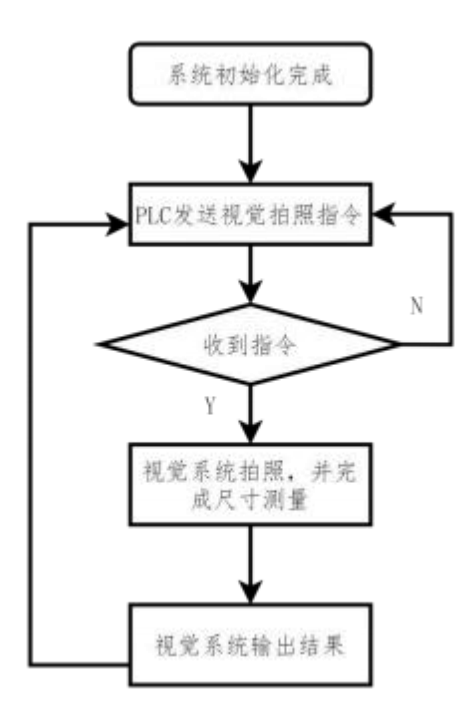

图1 智能感知与控制流程图

1.视觉系统通讯设定

选手需要建立视觉系统与PLC之间、与光源控制器之间的通讯,通讯要求如下:

视觉系统作为Modbus TCP主站,PLC作为从站,PLC的IP地址已设置完成,无需选手 重新设定,视觉系统作为TCP/IP客户端,光源控制器作为服务器,光源控制器的IP需选手 自行设定。

注:PLC的IP地址:192.168.12.81,端口号:502

光源控制器IP地址:192.168.12.4,端口号:8000

2.视觉系统零件尺寸检测

参赛选手根据如图2所示工件测量需求,找出需要测量的线性尺寸和几何公差。再依 据工 件拍照效果进行视觉程序的设计与参数调节,自动测量简单零件的线性尺寸和几何 公差,自动输出图形化的检测报告。

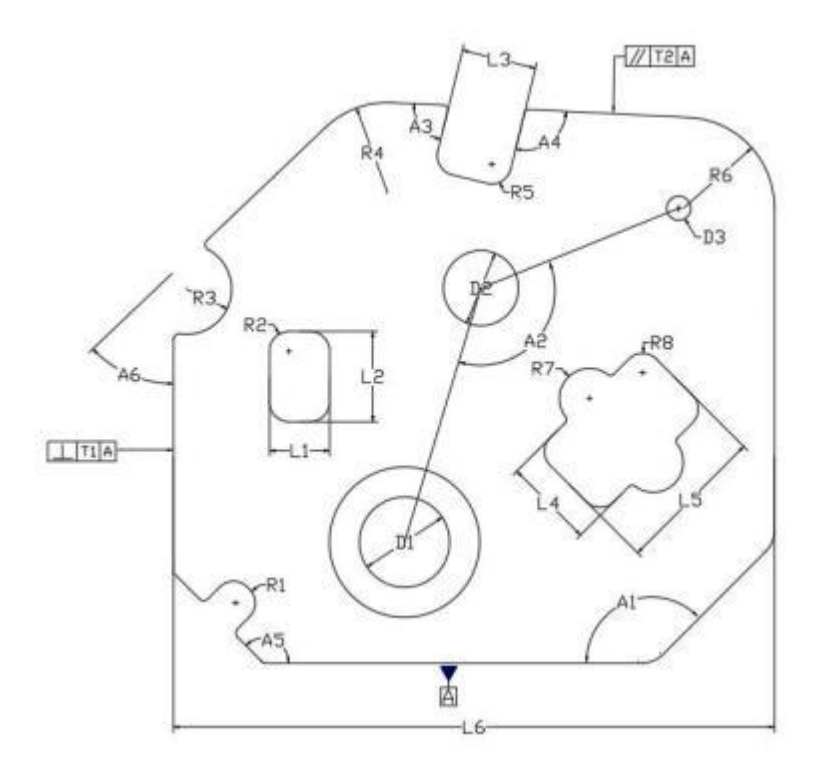

图2 零件测量图

具体测量要求如下:

1.间距测量

图纸中测量长度: L1、L2、L3、L4、L5、L6、D1、D2、D3、R1、R2、R3,R4、R5、 R6、R7、R8,单位:mm,数据保留3位小数;

2.角度测量

图纸中测量角度:A1、A2、A3、A4、A5、A6,单位:度(°),数据保留3位小数; 3.几何公差测量

图纸中测量几何公差有:垂直度T1、平行度T2,单位:mm,数据保留3位小数。

4.视觉系统UI界面设置

参赛选手需要进行功能整体调试,连续测试运行是否成功,需配置2个显示页面,第 一个界面仅需显示原图,第二个界面需显示图像和测量结果。

需将前面要求的所有测量值显示在图像上,每组数据之间留出一定间隔以方便区分, 此外,无零件时测量的数据不可显示。

5.数据生成

创建"D:\\考生文件夹"文件夹,保存测量数据的csv表格文档和视觉程序图片, 表格文件命名为"检测数据.csv"、原始图像命名为"产品序号-原始图像.bmp"。窗口 图像命名为"产品序号-窗口图像.png"。

### 注: 保存 csv 表格注意事项

`1.附件内提供有数据表头,保存数据时需要使用。

2.产品序号:每次测量产品进行数据和图像保存时,序号递增1,即第一次测量产品 时计为1,第二次测量时计为2,以此类推,输出序号应为1,2,3,4…

3.测量数据按照前面测量内容对号入座。参考如下:

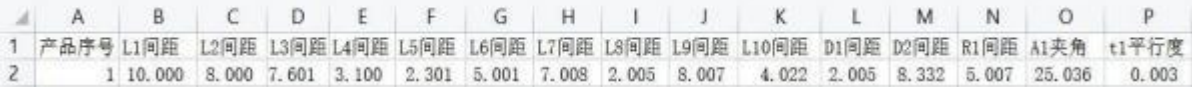

#### 智能视觉系统PLC编程与调试 任务三

本模块要求选手在现有PLC和触摸屏程序的基础上完善以下功能:

1.手动模式下,通过触摸屏界面的按钮进行相应的红灯、绿灯、黄灯点亮和蜂鸣器鸣叫, 三个灯不可同时点亮,手松开后停止亮灯与鸣叫;

2.自动模式下,三色灯绿灯按2秒周期闪烁,通过单次点击触摸屏的相机触发按钮可以 控制整个系统的运行。

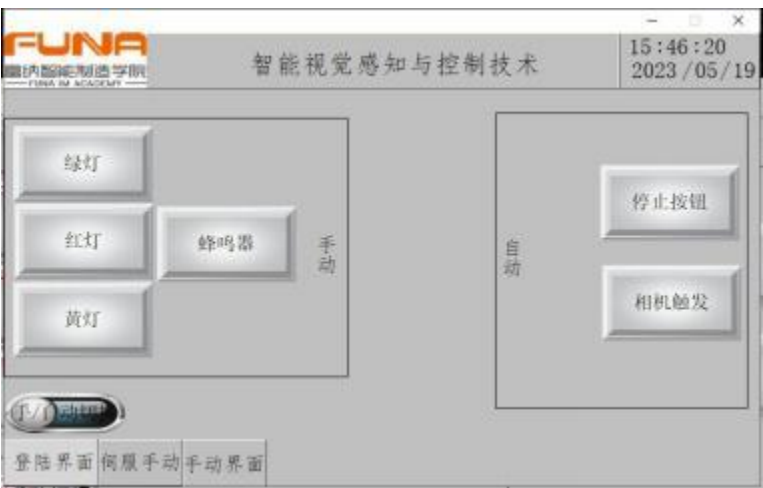

图3 三色灯手动界面与系统运行示意图

3. 设备急停拍下时,红灯常亮,蜂鸣器按2秒周期鸣叫,拔出急停并按下复位按钮后, 红灯熄灭,蜂鸣器停止鸣叫。

4.增加触摸屏切换功能,可在任意触摸屏界面之间切换至其他参数界面。

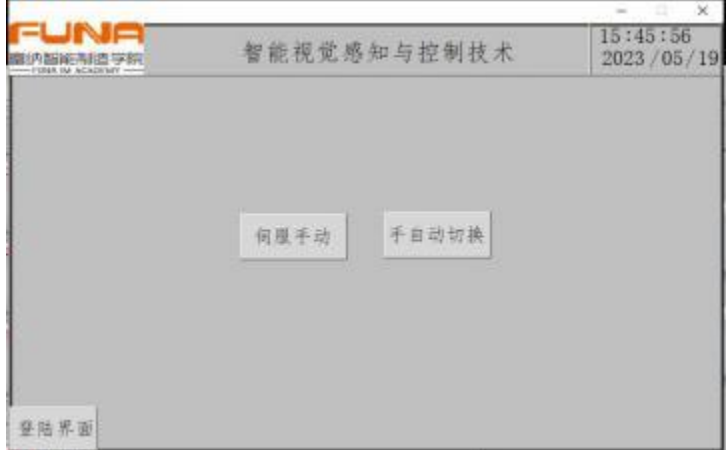

### 图4 触摸屏界面切换示意图

5.触摸屏增加用户权限功能,分别建立操作员和管理员两个用户权限,密码分别设定 为123、456,权限分别为类别A、类别A与类别B。

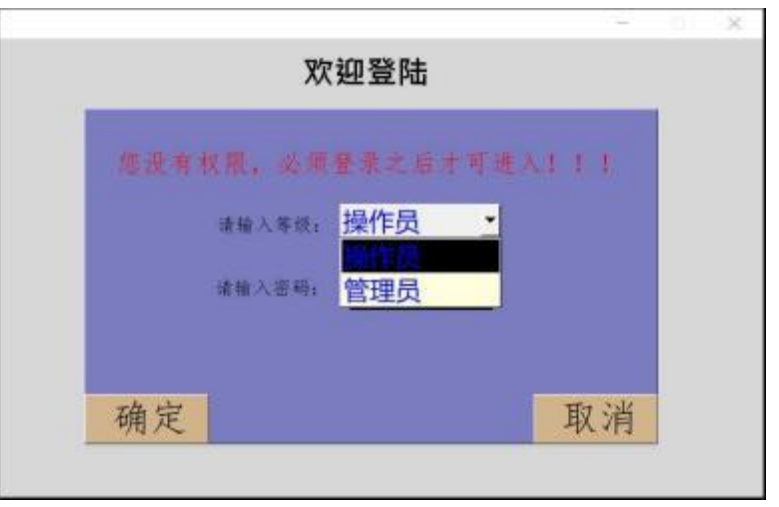

图5 用户权限示意图

6.触摸屏现已提供轴系手动控制功能界面,需选手自行进行切调。

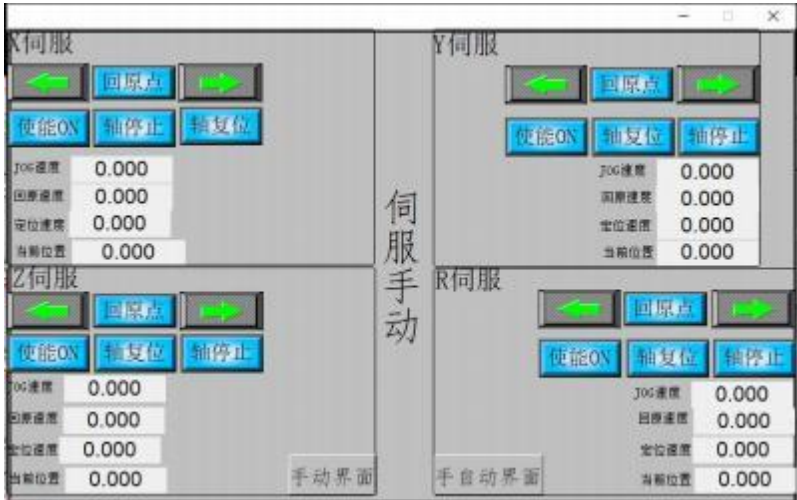

图6 轴系控制界面调用示意图

## 附录 1 点到线距离的脚本程序

```
function disPToLine(point, linePt1, linePt2)
\{var mber = Math.abs((linePt2.y-linePt1.y)*point.x + (linePt1.x-
linePt2.x)*point.y + ((linePt2.x-linePt1.x)*linePt1.y- (linePt2.y-
linePt1. y) * linePt1. x)var dtor = Math.sqrt(Math.pow((linePt2.y-linePt1.y), 2) +
Math.pow((linePt1.x-linePt2.x), 2))
   return (mber/dtor)
}
```
## 附录2 I/0与信号交互表

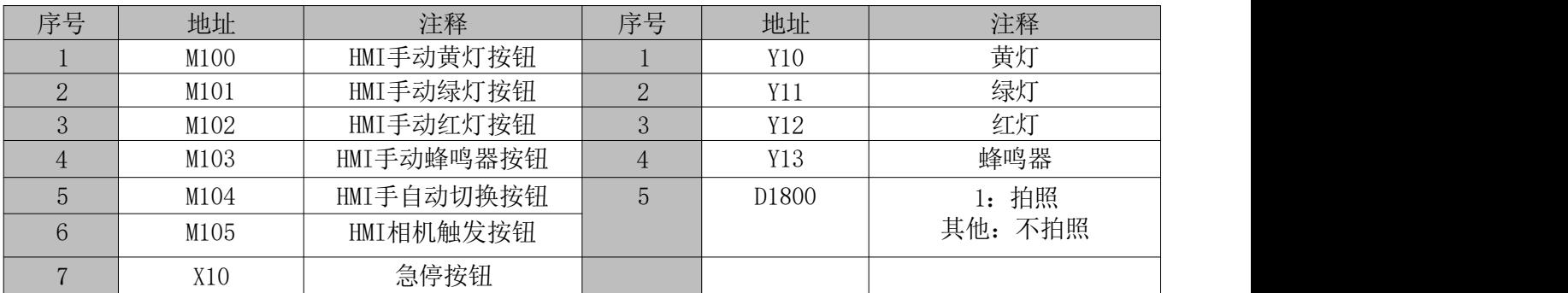

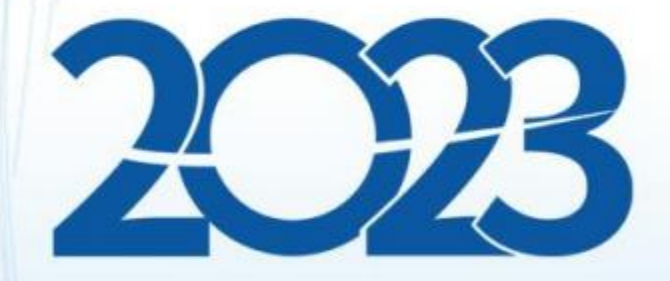

# 金砖国家职业技能大赛 (金砖国家未来技能挑战赛)

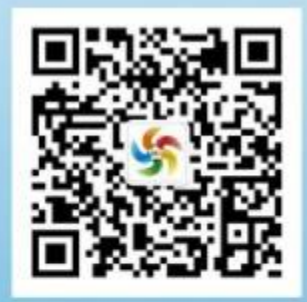

金砖职赛微信号